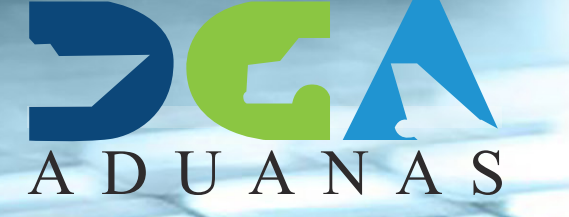

## **REGISTRO Usuarios de Servicios Courier GUÍA RÁPIDA**

## **CONTENIDO**

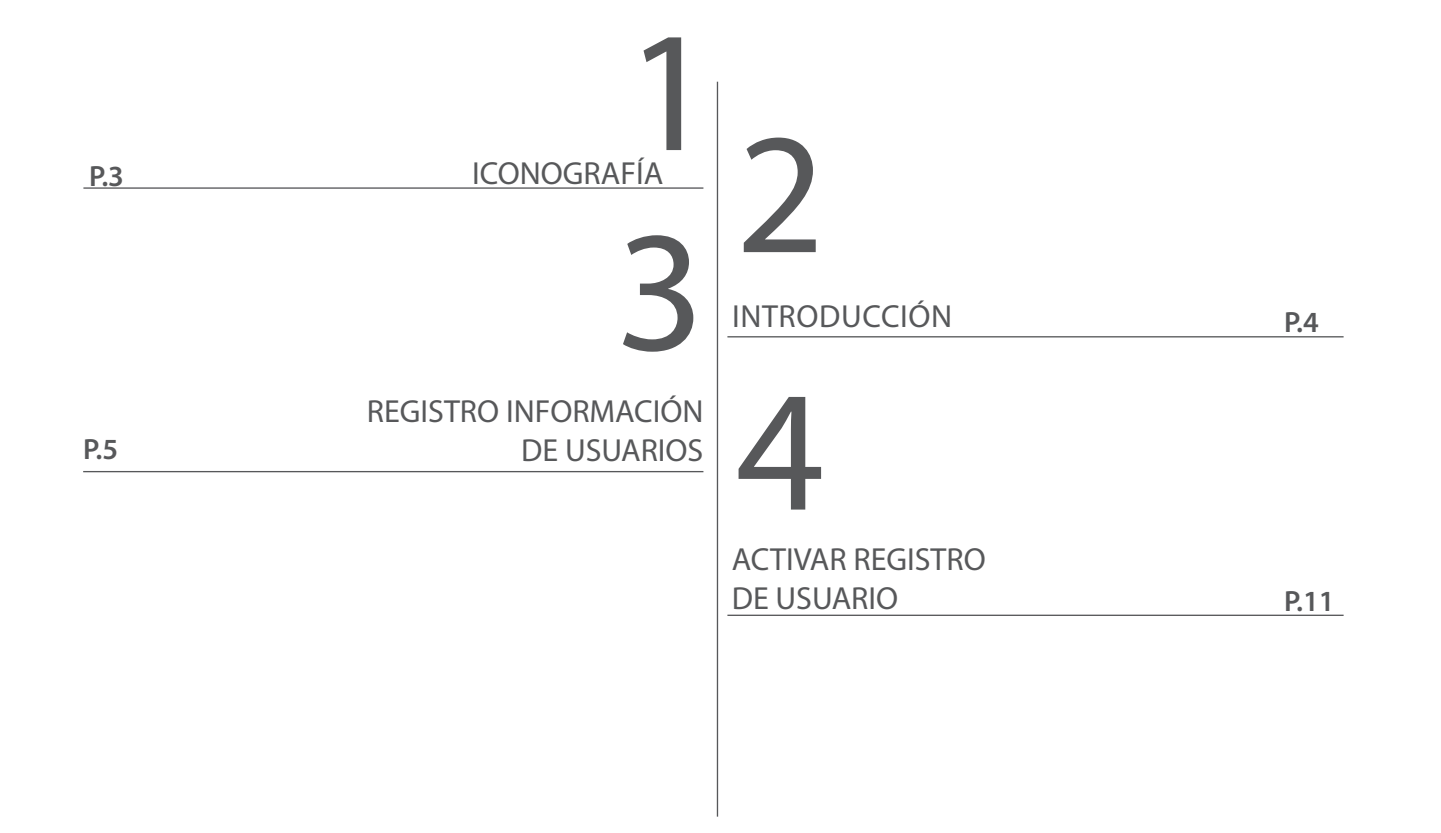

# ICONOGRAFÍA

La aplicación **Registro Usuarios de Servicios Courier** es una apliación en línea (vía el portal de la Dirección General de Aduanas), por lo que las acciones de navegación (subir, bajar, retroceder, etc.), son las que habitualmente utiliza en el intenet.

Propios de esta aplicación se pueden señalar los siguientes botones:

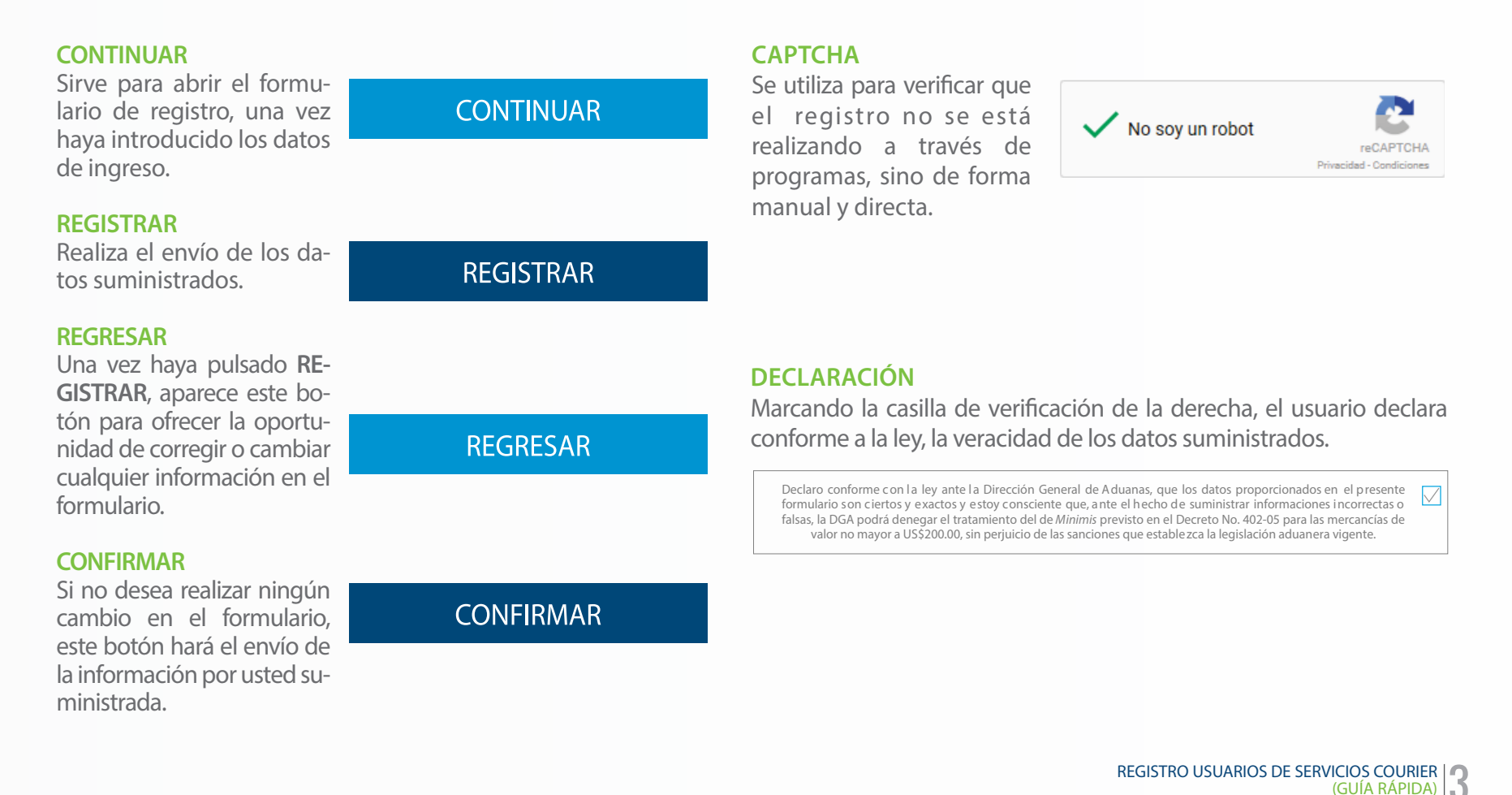

## INTRODUCCIÓN

 $\begin{array}{c} \texttt{WFGVW}, \texttt{AdGVWH}(\texttt{W}) \\ \texttt{HFGVW} \texttt{AdGVWH} \end{array}$ 

世

El Registro de Usuarios de Servicios Courier es una herramienta de captación de información veraz y precisa sobre los usuarios que utilizan los servicios de las empresas de correo expreso (Courier), además de fomentar una relación di recta con ellos.

El usuario de correo expreso o Courier es aquel que adquiere mercancías por internet; es categorizado como un importador al igual que las demás personas físicas o jurídicas que traen mer cancías desde el exterior, por lo cual su registro en Aduanas es obligatorio para importar paque tería Courier.

El registro va dirigido a todos los usuarios que compren por internet y utilicen los servicios de las empresas Courier para traer su paquetería.

Esta herramienta tiene como propósito recolec tar las informaciones de los usuarios para una mejora de las estadísticas y facilitar el análisis de riesgo, propiciar mayores controles de la paque tería Courier y mejorar del servicio. También esta herramienta es el primer paso para que los usua rios puedan pagar y autoliquidar sus expedientes previos a la llegada de la mercancía.

# **REGISTRAR INFORMACIÓN**  REGISTRAR INFORM

Desde esta aplicación se registran los **Usuarios de Servicios Courier,** quienes realizan compras vía internet y están afiliados a empresas de correo expreso o Courier.

En el menú del explorador, pulsar en el módulo – **Servicios - Introducción - Registro Usuarios de Servicios Courier,**  como indica la siguiente pantalla:

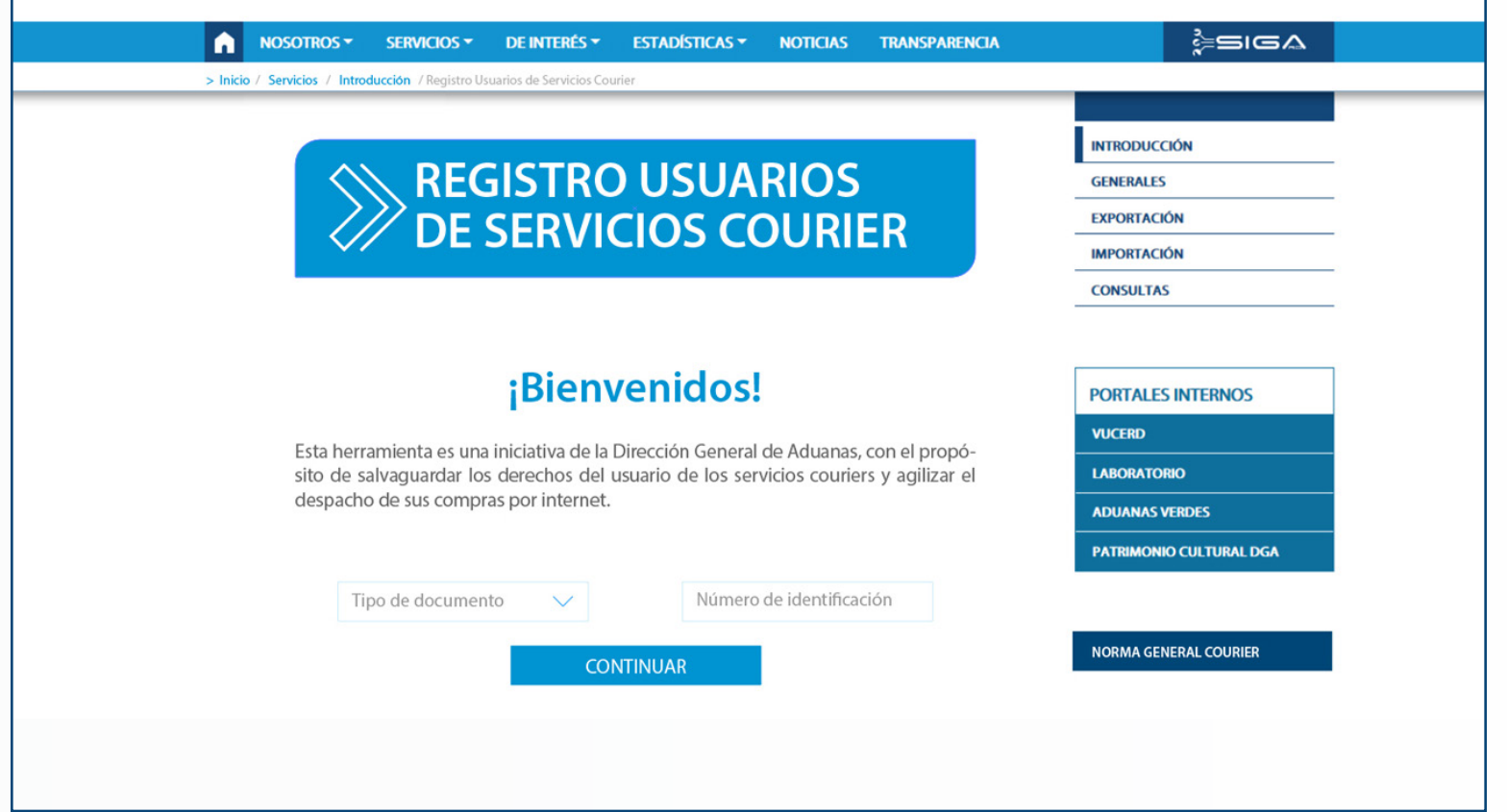

## LLENADO DE INFORMACIÓN.

El siguiente paso será llenar los campos obligatorios **Tipo de documento**, seleccionando el que aplique y **Número de identificación.**

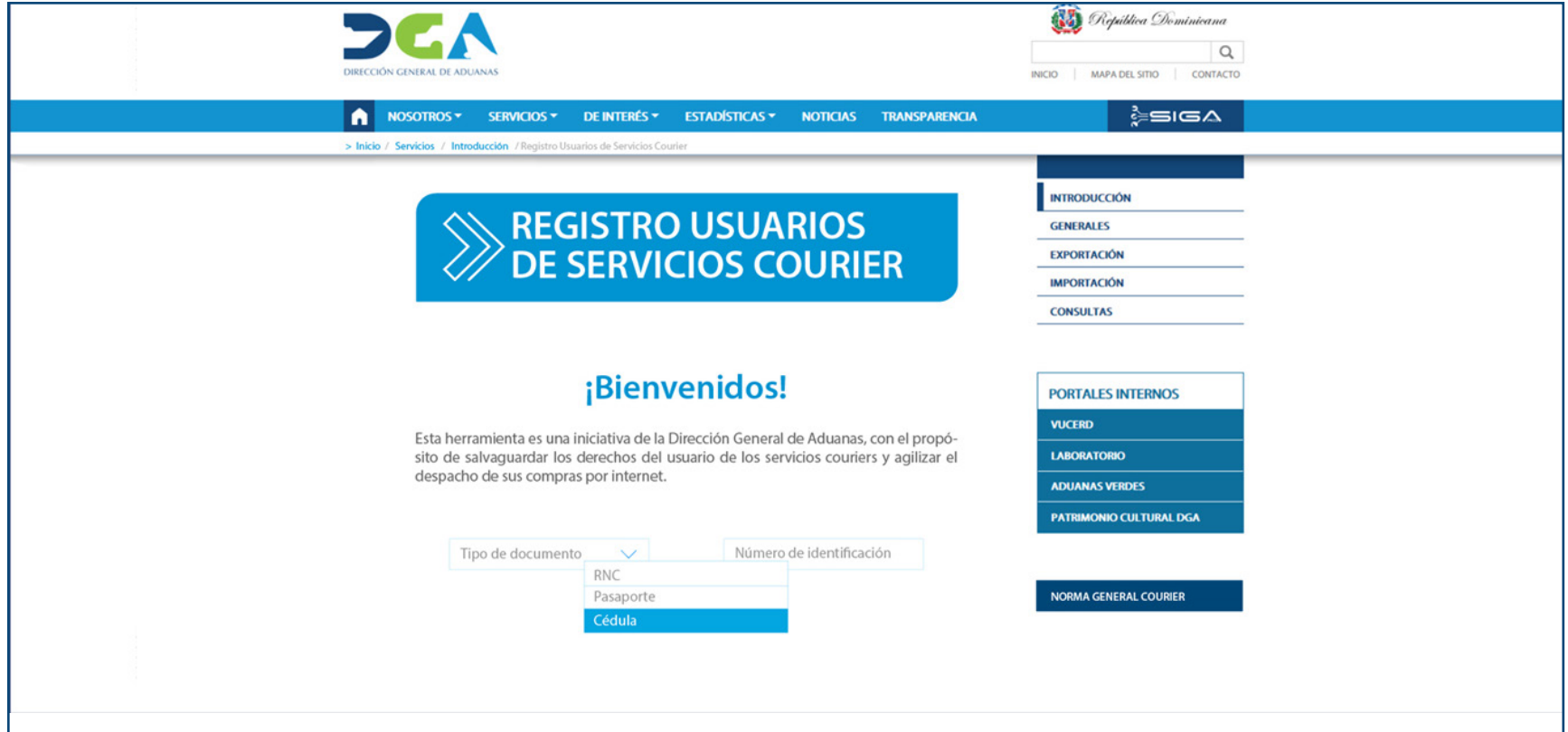

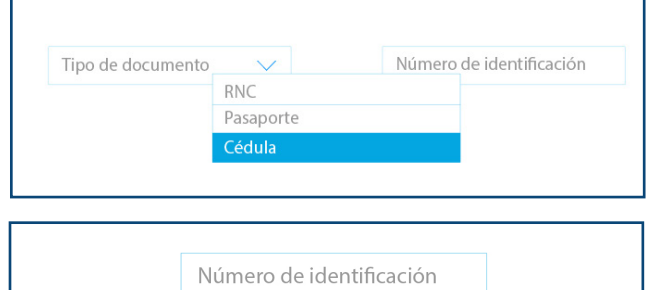

#### **TIPO DE DOCUMENTO**

Buscar y seleccionar el **Tipo de documento**, pulsando sobre el título, lo cual abre un cuadro de diálogo donde se muestran todos los tipos de documentos.

Seleccionar el tipo de documento deseado y luego introducir el **Número de identificación.**

#### **NÚMERO DE IDENTIFICACIÓN**

Luego de introducir el número de identificación, la aplicación le enviará al formulario que deberá completar.

#### **INFORMACIÓN BÁSICA**

Luego de colocar el **Número de identificación** aparecerá el formulario con su nombre, como puede observar en el ejemplo de la derecha, así como en el detalle de más abajo . Proceda entonces, a llenar los campos en blanco.

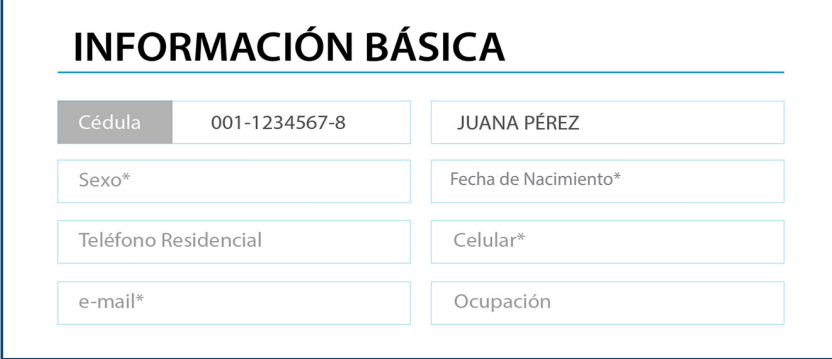

#### **DIRECCIÓN**

Luego de colocar la información básica, continúe con el llenado de la dirección, donde colocará el **País** de procedencia, la **Ciudad**, el **Código Postal**, la **Provincia o Municipio** al que pertenece, el **ensanche, urbanización o barrio** y el **nombre de la calle** donde reside.

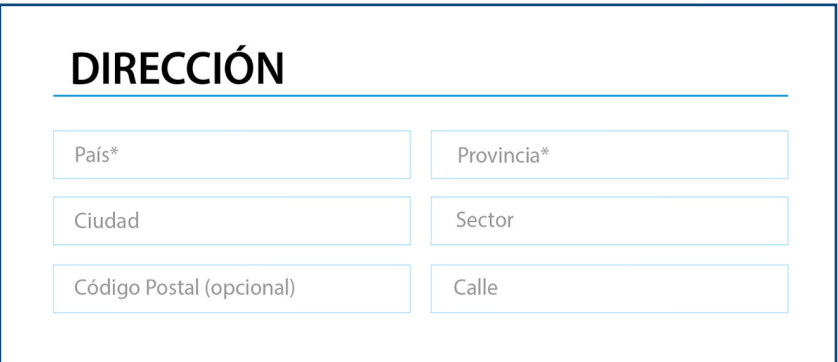

### VISTA DEL FORMULARIO DE REGISTRO.

#### **REGISTRO USUARIOS DE SERVICIOS COURIER**

#### **INFORMACIÓN BÁSICA**

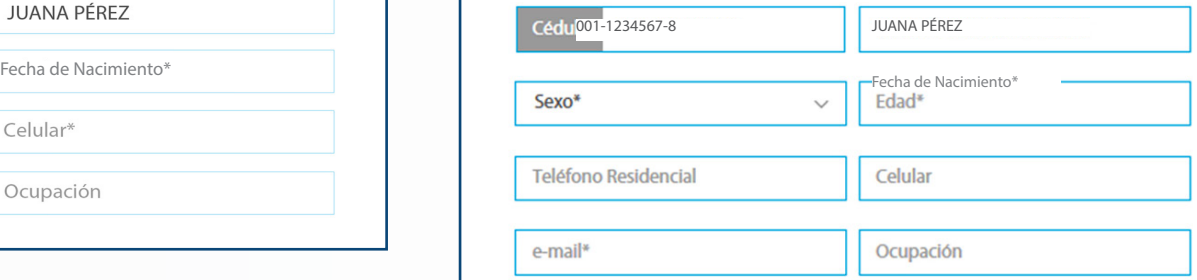

#### **DIRECCIÓN**

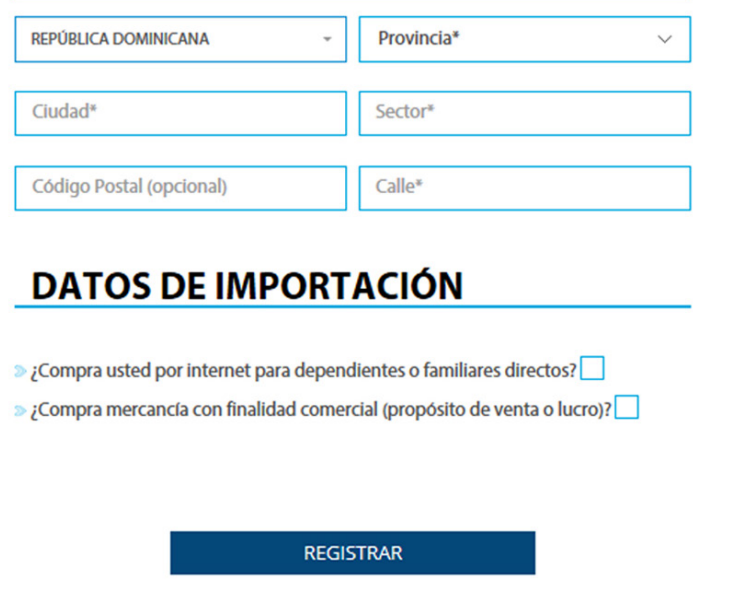

#### **DATOS DE IMPORTACIÓN**

Una vez haya completado la dirección, proceda a rellenar las casillas de la sección **Datos de Importación,** donde colocará un cotejo a las preguntas que se hacen, si la respuesta es afirmativa, más el campo de cantidad con los datos correspondientes, si aplica.

#### **DATOS DE IMPORTACIÓN**

- $\gg$  ¿Compra usted por internet para dependientes o familiares directos?  $\Box$
- $\gg$  ¿Compra mercancía con finalidad comercial (propósito de venta o lucro)?  $\Box$

En caso de que seleccione la opción **¿Compra usted por internet para dependientes o familiares directos?, a**parecerá otra línea, justo debajo, solicitando que enumere la cantidad de dependientes o familiares para los cuales realiza compras por internet y una casilla donde colocará dicha cantidad.

De manera similar, si compra usted mercancía con el propósito de comercializarla, se visualizará un enunciado solicitándole elegir las opciones de productos que adquiere para esta finalidad, pulsando en el recuadro que aparece debajo.

Una vez hecho esto, proceda a pulsar el botón **Registrar,** que se encuentra al pie del formulario.

#### **DATOS DE IMPORTACIÓN**

- $\gg$  ¿Compra usted por internet para dependientes o familiares directos?  $\boxtimes$
- $\sqrt{1}$  > Enumere cantidad de dependientes o familiares.  $\sqrt{3}$
- » ¿Compra mercancía con finalidad comercial (propósito de venta o lucro)? □

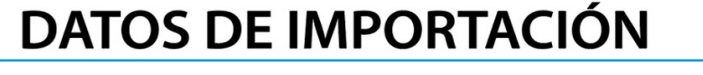

- $\gg$  ¿Compra usted por internet para dependientes o familiares directos?  $\sqrt{ }$ 
	- $\gg$  Enumere cantidad de dependientes o familiares.  $\frac{3}{2}$
- $\gg$  ¿Compra mercancía con finalidad comercial (propósito de venta o lucro)?  $\overline{\bigcirc}$
- >> Tipos de productos que compra (seleccione una o más opciones o digite, separadas por coma, en caso de no existir).
- Zapatos  $\vert \times$  Celulares  $\vert \times$  Juquetes

#### **INFORMACIÓN BÁSICA**

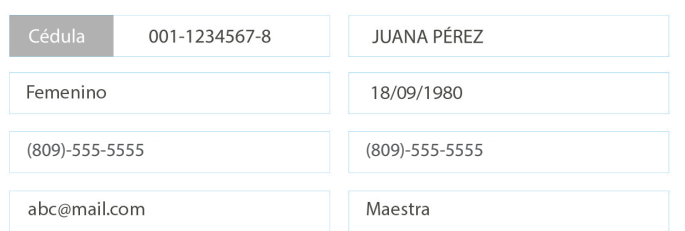

#### **DIRECCIÓN**

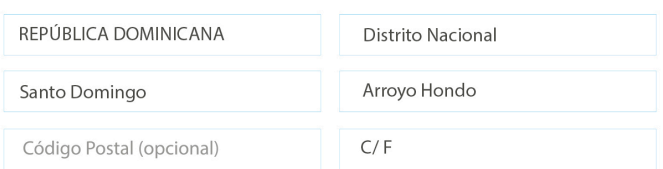

#### **DATOS DE IMPORTACIÓN**

- $\gg$  ¿Compra usted por internet para dependientes o familiares directos?  $\vee$ >> Enumere cantidad de dependientes o familiares. 3
- $\gg$  ¿Compra mercancía con finalidad comercial (propósito de venta o lucro)?  $\Box$
- >>>>>Tipos de productos que compra (seleccione una o más opciones o digite, separadas por coma, en caso de no existir).

CONFIRMAR

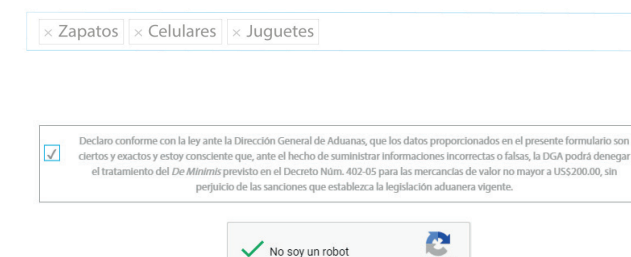

**REGRESAR** 

Una vez hecho esto, podrá visualizar el formulario con los datos proporcionados y tendrá la oportunidad de corregir lo que considere oportuno pulsando el botón **Regresar**, o bien enviar los datos introducidos pulsando el botón **Confirmar.**

Al confirmar los datos proporcionados, la aplicación emite un mensaje validando que elregistro se ha llevado a cabo de manera exitosa y le invita a revisar su correo electrónico para realizar la activación.

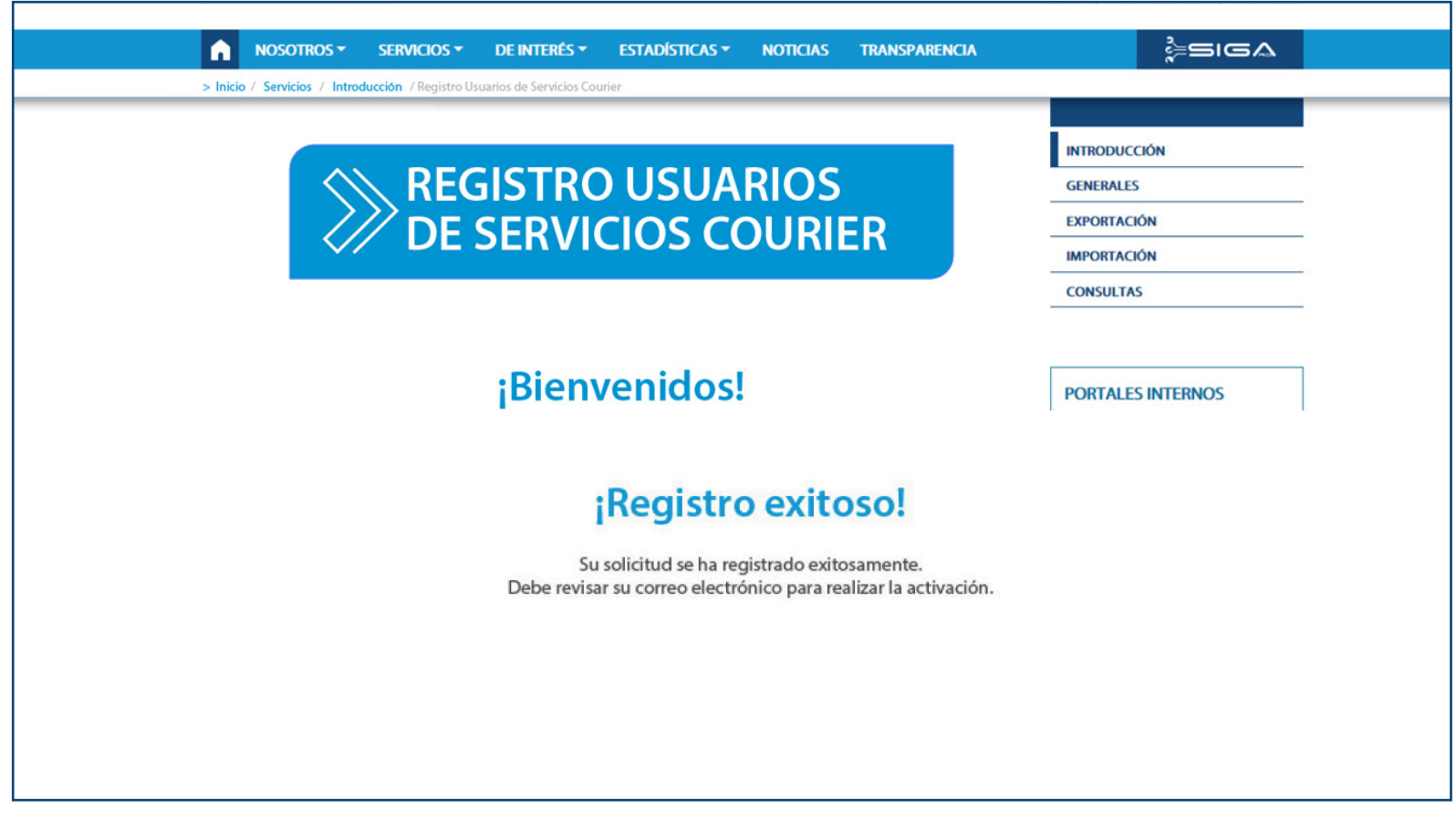

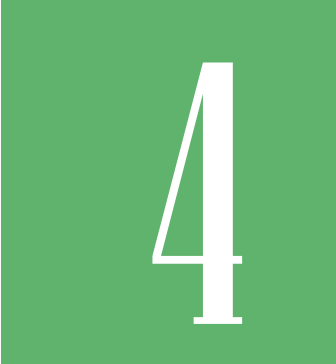

# **ACTIVAR REGISTRO DE USUARIO**<br>DE USUARIO

La aplicación le envía un correo electrónico que le lleva a **Activar su Registro de Usuario de Servicios Courier.** 

Coloque su número de cédula y pulse el botón **Activar** .

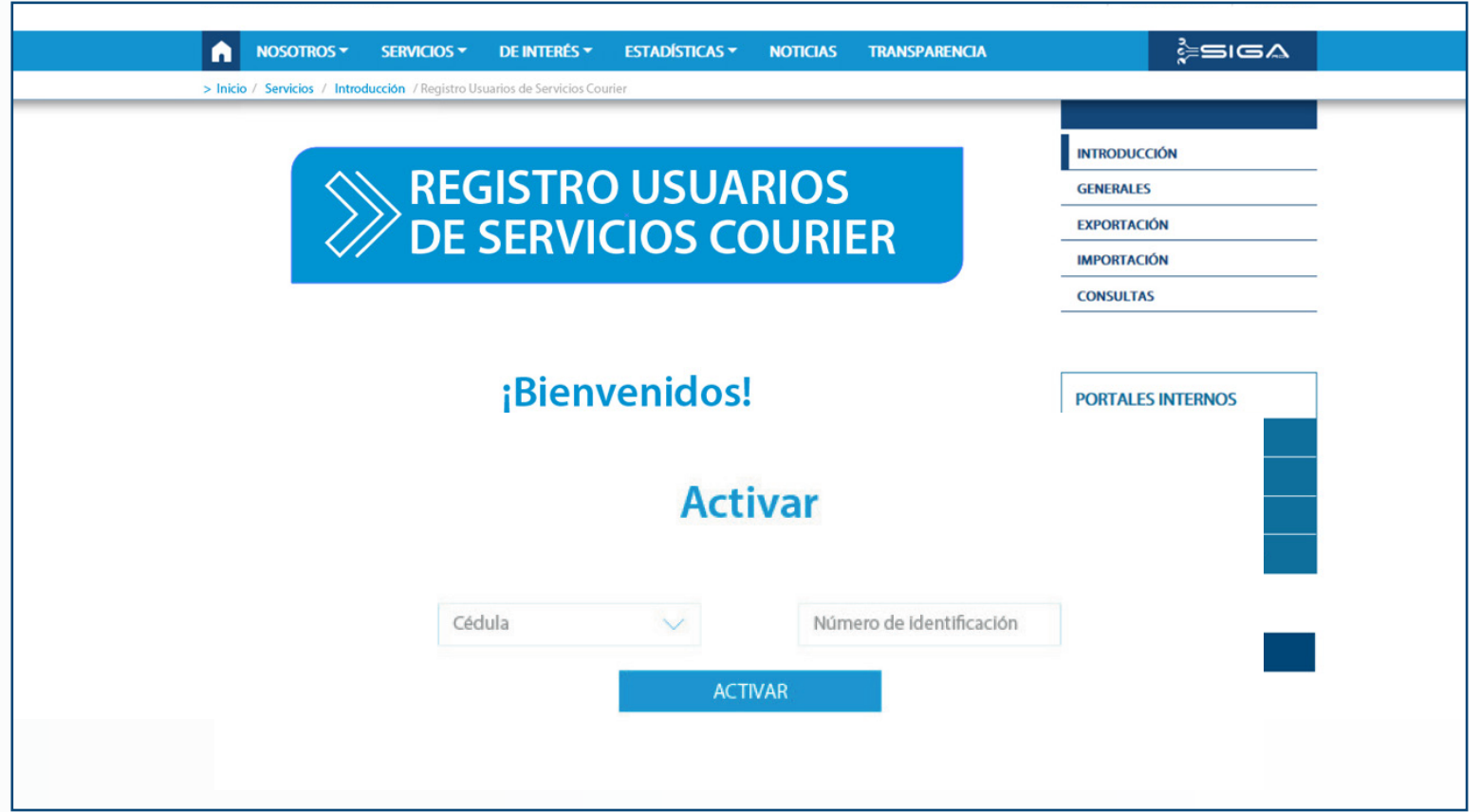

De inmediato el sistema le llevará a la siguiente pantalla, la cual le indica que su activación se ha realizado exitosamente.

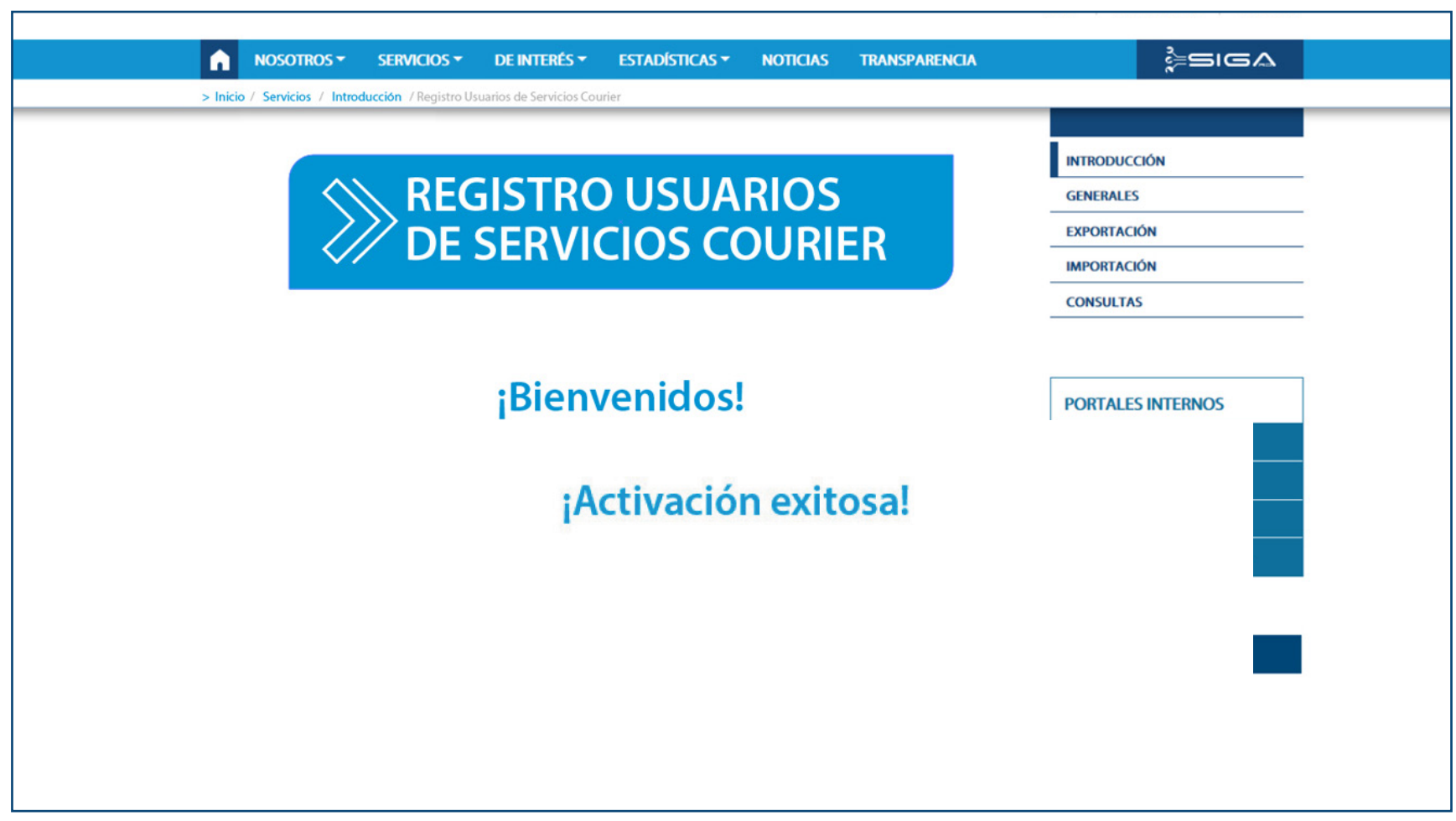

## EN CASO DE QUE NO RECIBA EL MENSAJE DE ACTIVACIÓN

La aplicación le envía un correo electrónico que le lleva a **Activar su Registro de Usuario de Servicios Courier.** Revise su bandeja de entrada o su correo no deseado y, en caso de no recibirlo, debe pulsar donde indica la siguiente imagen:

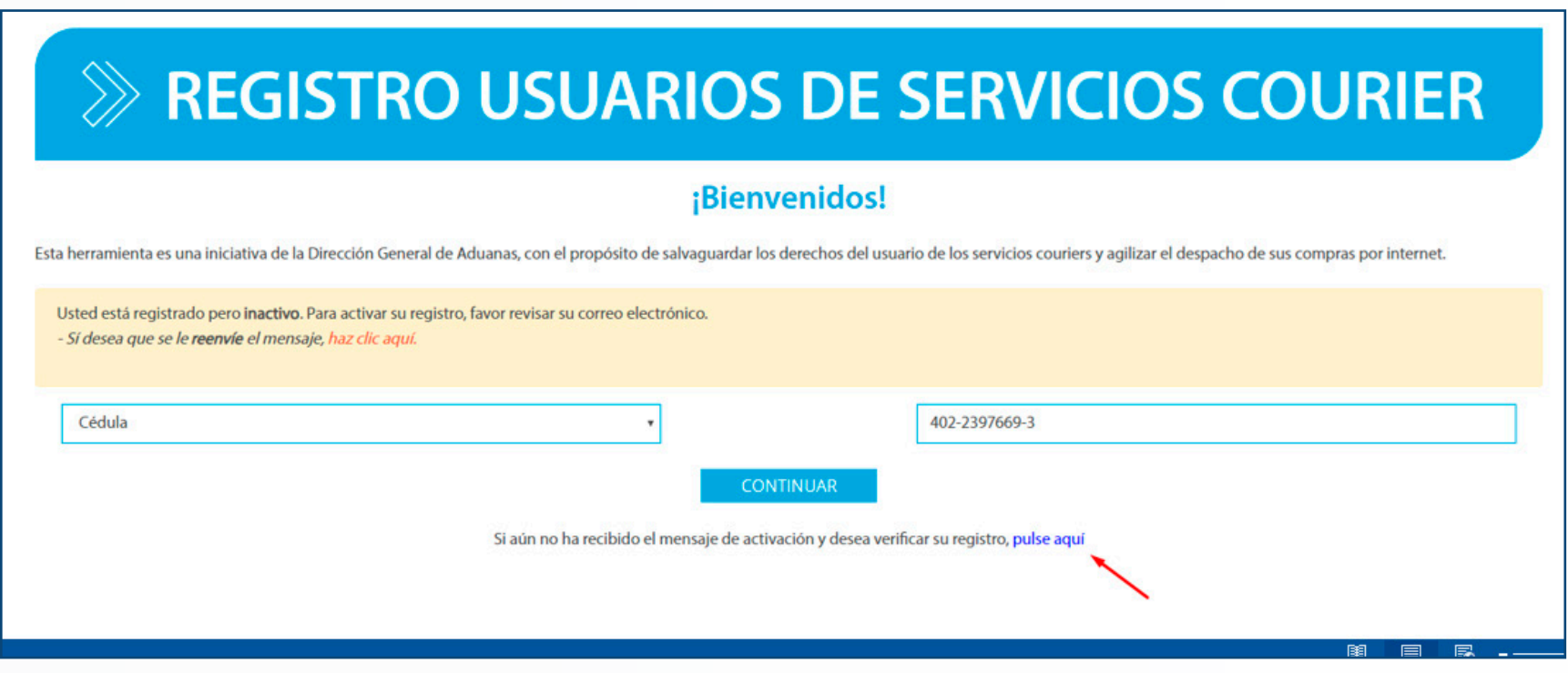

A partir de la pantalla anterior, verifique que su correo electrónico esté ficarlo o asentar un correo distinto, siempre y cuando este último no escrito correctamente en el campo que visualiza en la imagen a seguir. Si se da cuenta que al escribirlo cometió algún error, puede recti-

haya sido registrado con anterioridad.

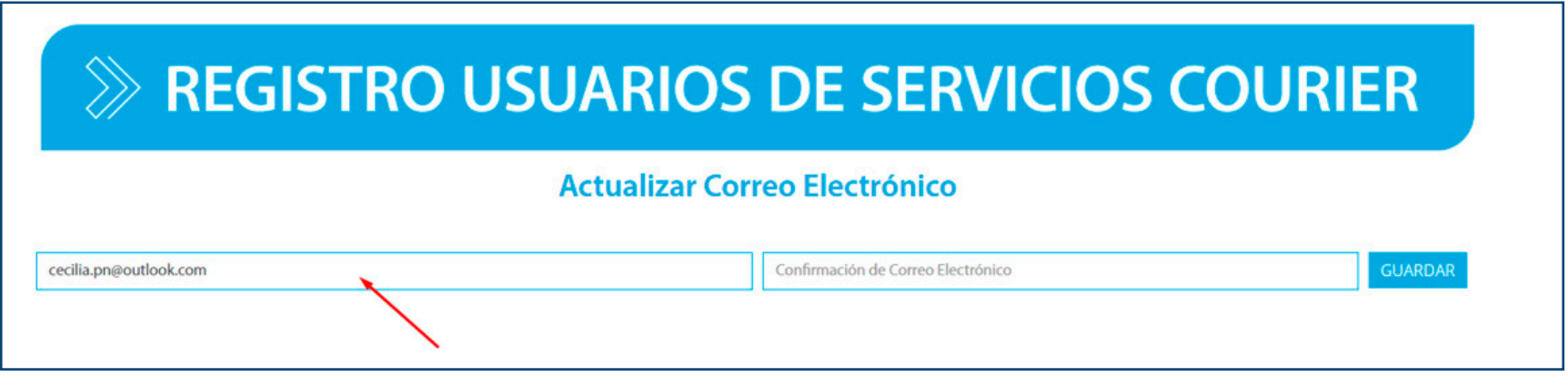

Si por el contrario ya está seguro de que su correo electrónico está escrito correctamente, debe pulsar en el hipervínculo que se indica a continuación:

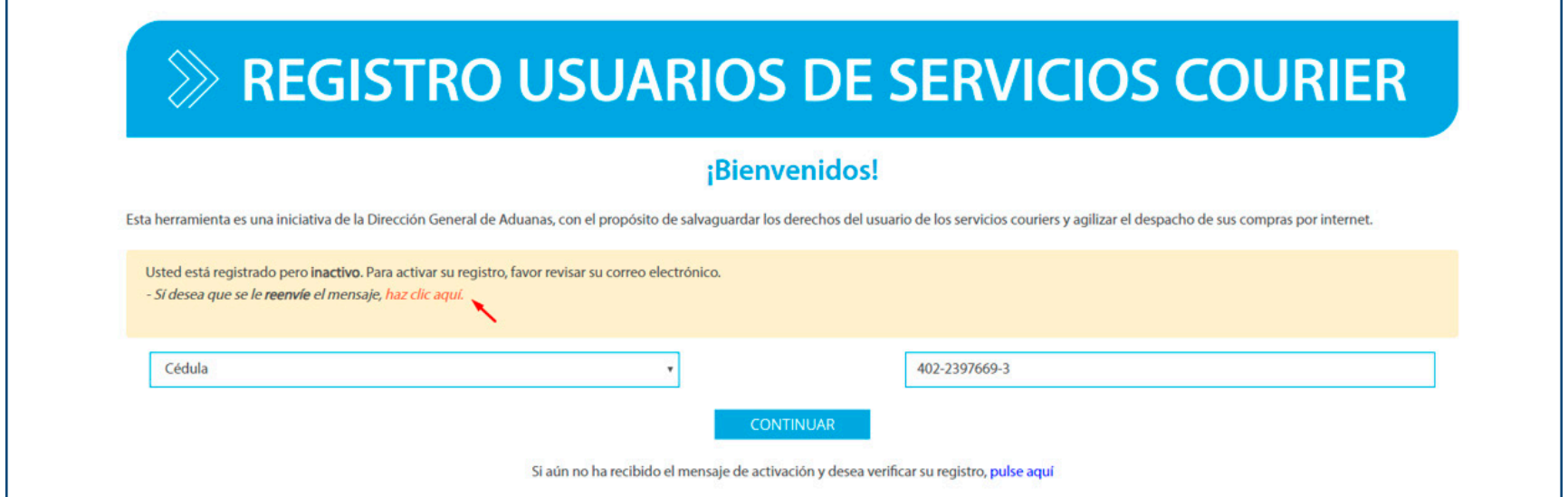

Por último, digite el correo electrónico ya registrado, en el campo que se indica en la siguiente pantalla, y pulse **Reenviar:**

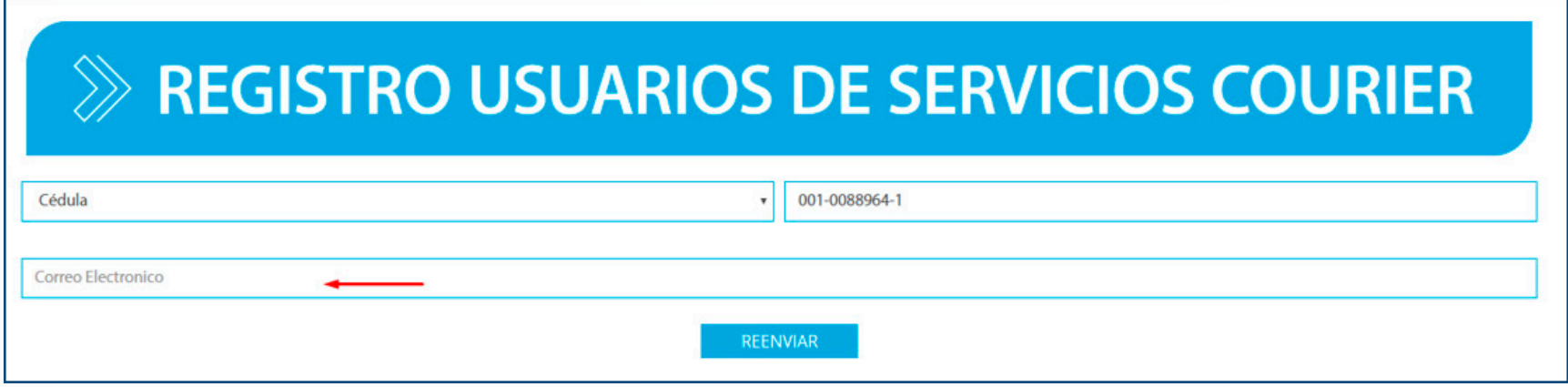

### **REGISTRO Usuarios de Servicios Courier GUÍA RÁPIDA**

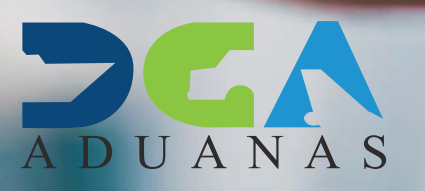